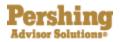

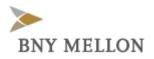

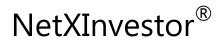

USER GUIDE FOR FIRST-TIME LOGIN AND USER ID COMMUNICATION

September 2016

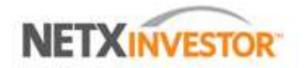

© 2016 Pershing Advisor Solutions LLC. Pershing Advisor Solutions LLC, member FINRA, SIPC, is a wholly owned subsidiary of The Bank of New York Mellon Corporation (BNY Mellon). Clearing, custody or other brokerage services may be provided by Pershing LLC, member FINRA, NYSE, SIPC. Pershing Advisor Solutions relies on its affiliate Pershing LLC to provide execution services.

Bank custody and private banking solutions are provided by BNY Mellon, National Association (BNY Mellon, N.A.), member FDIC, a wholly owned subsidiary of The Bank of New York Mellon Corporation. Except with respect to uninvested cash held in a bank deposit account chosen by client as part of a sweep election, assets custodied at BNY Mellon, N.A. are segregated from the general assets of BNY Mellon, N.A.

Trademark(s) belong to their respective owners.

This User Guide contains illustrations and screen shots that are representative of information available within the secure pages of the NetXInvestor website. The information contained herein is for discussion purposes only and is subject to change without notice. Please refer to the secure web pages for additional details on use and/or applicable disclosures.

# **Table of Contents**

| 1. Introduction                                  | 2 |
|--------------------------------------------------|---|
| 2. Initial Access to NetXInvestor                |   |
| First-Time Login and User ID Communication       |   |
| Configure One-Time Passcode (OTP) Contact Method | 5 |
| 3. Future Access to NetXInvestor                 | 8 |
| Log In to NetXInvestor (Recognized Device)       | 8 |
| Log In to NetXInvestor (Unrecognized Device)     | 8 |
| Log Out of NetXInvestor                          | 9 |

## **1. Introduction**

This guide provides you with information on how to:

- Access the NetXInvestor<sup>®</sup> website for the first time
- Configure One-Time Passcode
- Login to the NetXInvestor website from recognized and unrecognized devices in the future

## 2. Initial Access to NetXInvestor

### **First-Time Login and User ID Communication**

1. You will receive an email from <u>pershing@advisor.netxinvestor.com</u> containing the user ID and temporary URL to login. The subject line of the email will be "Online Account Access: User ID Request Complete."

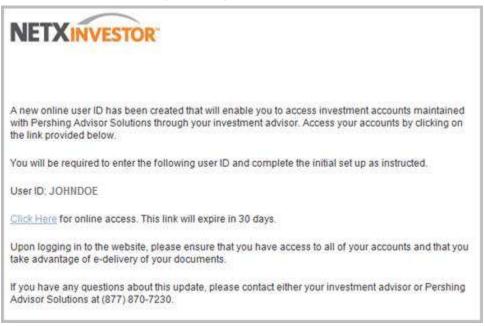

#### Notes:

- If the email address fails, an **Email Failure** letter with the user ID is sent.
- If you are enrolled in e-delivery of documents, you will also receive an edelivery enrollment email. Email failures will result in an e-delivery deenrollment letter being sent to the address of record on the account.
- The temporary URL expires after 30 days. If you are accessing the site for the first time after 30 days, you must contact your investment advisor to log in directly to advisor.netxinvestor.com with temporary password credentials.
- 2. Click the **Click Here** link provided in the email.

3. Enter your mother's maiden name and your date of birth and click **Continue** as displayed below.

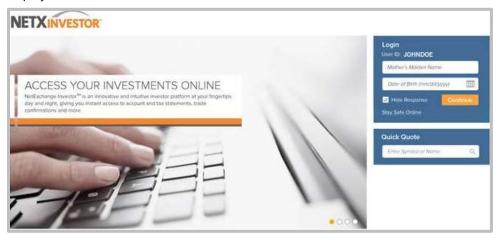

#### Notes:

- Once you provide your mother's maiden name and your date of birth correctly, you will be required to set up the One-Time Passcode and password for online access to your account electronic communications.
- If you answer incorrectly three times, you will be locked out and must contact Pershing Advisor Solutions to unlock your account.
- 4. In the **New Password** and **Confirm New Password** fields, enter the new password.

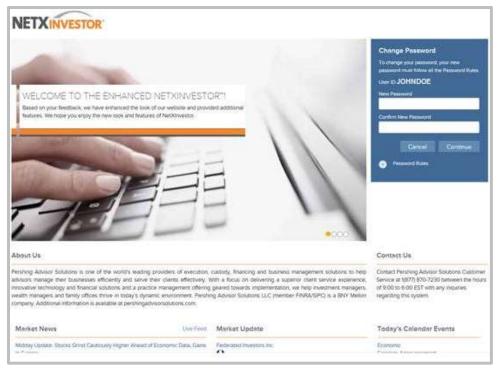

5. Click **Continue**. The **Security Email Setup** page displays.

- 6. Enter your email address in the fields provided and click **Continue**.
- 7. Configure the One-Time Passcode (OTP) contact method when prompted. For information on configuring OTP, see below.
- 8. Click Continue. The Go Paperless page displays.
- 9. Click Update Preferences to set up your e-delivery instructions.
- 10. After setting up the e-delivery instructions, the **NetXInvestor** home page displays.
- 11. Once successfully logged in, you will receive a confirmation email (see below). To access the site in the future, use the Web address **advisor.netxinvestor.com**.

| NETX | INVESTOR                                                                                                    |
|------|----------------------------------------------------------------------------------------------------|
|      | s to confirm that you have successfully logged in to view your account(s). Please bookmark<br>rress, <u>advisor.neb/investor.com</u> for future visits to the site. |
|      | ny questions about this update, please contact either your investment advisor or Pershing<br>tions at (877) 870-7230.                                               |

### **Configure One-Time Passcode (OTP) Contact Method**

One-Time Passcode protects your online information from unauthorized access

1. Once logged in, the Security Email Setup page displays.

| Security Em                                |               |                                                                 |  |
|--------------------------------------------|---------------|-----------------------------------------------------------------|--|
| or your security, we<br>IOTE: You must set |               | where we can send you security alert notifications.<br>address. |  |
| mail Address                               |               |                                                                 |  |
| Add a New Email                            | idoe@test.com | (doe@lest.com                                                   |  |

2. Enter your email address in the fields provided and click **Continue**. The **One-Time Passcode Setup** page displays.

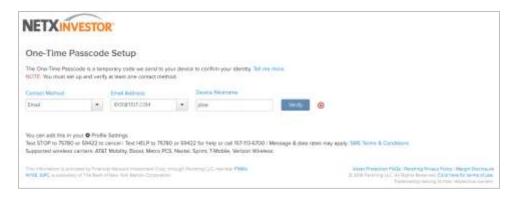

3. Select a **Contact Method** from the list (Voice Call, Text/SMS and Email), provide appropriate information in the fields that display and click **Verify**. The **Verify Your Contact Method** window displays.

| Verify Your Contact Method                                                                                                    | 8 |
|----------------------------------------------------------------------------------------------------|---|
| We sent you a code to verify the email address you provided. The code was sent to JDOE@TEST.COM (jdoe) by Email.                                                                      |   |
| Enter the code below.                                                                                                    |   |
|                                                                                                    |   |
| Cancel Verify                                                                                                    |   |
| NOTE: You should receive a code within seconds. The code expires in 30 minutes. If you report of any of our previous messages you will not receive the code. For Help, call 157-113-6 |   |
| Didn't receive a code? Please make sure:                                                                                                    |   |

4. Enter the passcode that was sent to your selected contact method.

#### Tips:

- It is recommended that you set up more than one Contact Method.
- If you did not receive a code, click **Send a New Code**.

5. Click **Verify**. The **One-Time Passcode Setup** page displays a confirmation that the contact method is successfully verified.

| NETXIN                                   | VESTO          | R                                                    |               |                                |                  |
|------------------------------------------|----------------|------------------------------------------------------|---------------|--------------------------------|------------------|
| One-Time                                 | Passcod        | e Setup                                              |               |                                |                  |
|                                          |                | nporary code we send to<br>fy at least one contact m |               | e to confirm your identity. Te | I me more.       |
| Contact Method                           |                | Email Address                                        |               | Device Nickname                |                  |
| Email                                    |                | (doe/@fest.com                                       |               | idoe@test.com                  | O Venified       |
| Remember                                 | My Dev         | ice                                                  |               |                                |                  |
|                                          |                |                                                      |               |                                |                  |
| Would you like to a                      | access your a  | counts from this device                              | e in the futu | re without the need for a On   | e Time Passcode? |
| Would you like to a<br>Check "No" if you |                |                                                      | e in the futu | re without the need for a On   | e Time Passcode? |
|                                          |                |                                                      | e in the futu | re without the need for a On   | e Time Passcode? |
| Check "No" If you                        | ere using a pu |                                                      | r in the futu | re without the need for a On   | e Time Passcode? |

 To access NetXInvestor from this device in future without a passcode, select Yes for Remember My Device and click Continue. The NetXInvestor home page displays.

## **3. Future Access to NetXInvestor**

### Log In to NetXInvestor (Recognized Device)

- 1. Go to: advisor.netxinvestor.com.
- 2. Enter your user ID and password, and click **Continue**. The **NetXInvestor** home page displays.

**Note**: Click **Forgot Password** if you do not remember your password. You will be prompted to verify your security email address and identity using a one-time passcode.

### Log In to NetXInvestor (Unrecognized Device)

- 1. Go to: advisor.netxinvestor.com.
- 2. Enter your user ID and password, and click **Continue**. The **One-Time Passcode** page displays.

#### Notes:

- To remember your user ID the next time you access NetXInvestor, select the **Remember User ID** option.
- Click **Forgot Password** if you do not remember your password. You will be prompted to verify your security email address and identify using a One-Time Passcode.
- 3. Verify your identity by providing a passcode.
  - $\circ$   $\;$  Select a contact method where you want to receive the passcode.
  - o Click Send Code. A passcode is sent to the selected contact method.
  - Enter the passcode and click **Continue**. If the passcode is correct, the **NetXInvestor** home page displays.

**Tip**: If your device is secure, select **Yes** for the **Remember My Device** option. You will not be asked to verify your identity if you turn on this option.

#### 3. FUTURE ACCESS TO NETXINVESTOR

| NETXINVESTOR                                                                                                    |                                             |                                          |
|----------------------------------------------------------------------------------------------------|---------------------------------------------|------------------------------------------|
| One-Time Passcode                                                                                                    |                                             |                                          |
| For your protection, we need to confirm your identity by sending you a One-Time                                           | Passcode to the contact method you a        | efect below. What is this?               |
| Select Contact Method                                                                                                    | 0                                           | Once your receive your code enter it her |
| General comment memory                                                                                                    |                                             | Ermi Orde                                |
|                                                                                                    |                                             |                                          |
| Remember My Device                                                                                                    |                                             |                                          |
| Remember My Device  Woold you like to access your accounts from this device in the future with                            | eat their meand for a One-Time Plasecooler) |                                          |
|                                                                                                    | of the mod for a One-Time Pasacodet.        |                                          |
| 3 Woold you like to access your accounts from this device in the future with                                              | ut the need for a One-Time PasecodeT        |                                          |
| Woold you like to access your accounts from this device in the future with<br>Oneck "No" if you are using a public device | sat the meed for a One-Time Pasacode)       |                                          |

**Note**: If you are locked out of the site on an unrecognized device, you cannot request a One-Time Passcode to reset your password. This is done for your protection and prevents someone from resetting a password fraudulently. For support, contact Pershing Advisor Solutions at (877) 870-7230.

## Log Out of NetXInvestor

• On the **NetXInvestor** home page, click **Logout**.